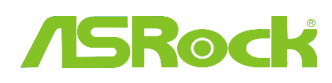

# $\textit{Referinte}$  tehnice  $-\textit{Q&A}$  TSD-QA (2012/02)

### 1. Q: Suporta placa mea de baza ASRock Intel seria 6 procesorul Intel Ivy Bridge?

A: Pentru a suporta noua generatie de procesor Intel pe 22nm, placa necesita o versiune BIOS corespunzatoare, driver si actualizare AXTU.

Urmati pasii de mai jos pentru actualizarea BIOS-ului corespunzator, driverelor si utilitatilor.

## Pasul 1: Verificati versiunea de BIOS.

Consultati tabelul de mai jos si actualizati BIOS-ul respectiv sau versiuni mai noi.

Daca aveti aceeasi versiune de BIOS sau mai noua, nu este nevoie sa actualizati BIOS-ul si puteti trece la pasul 2.

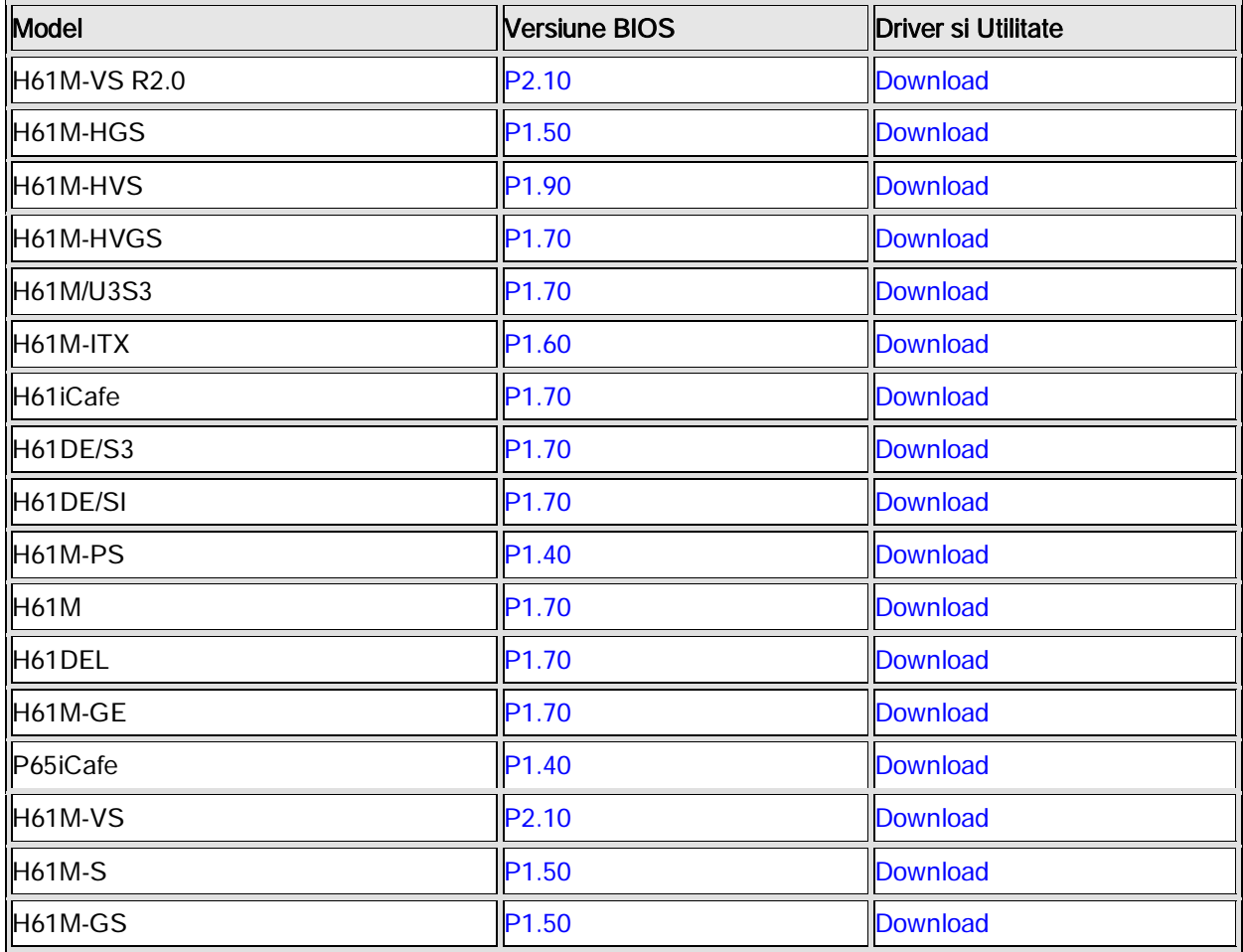

#### Lista suport pentru placa de baza H61 si sectiunea pentru descarcari

Lista suport pentru placa de baza Z68 si sectiunea pentru descarcari

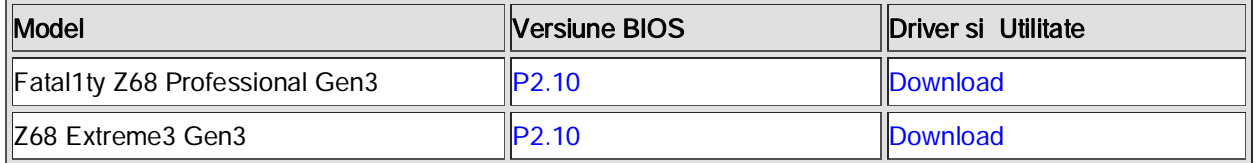

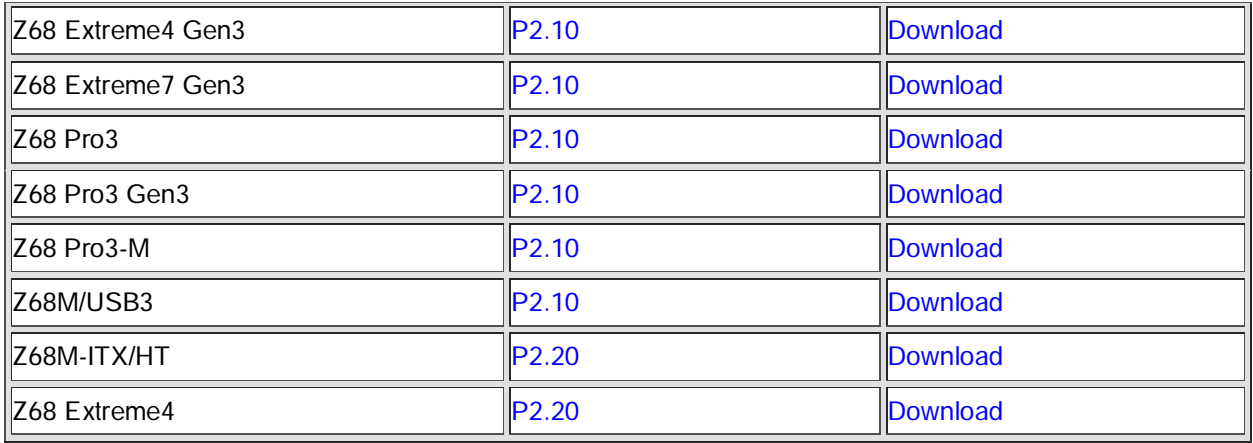

Lista suport pentru placa de baza P67 si sectiunea pentru descarcari

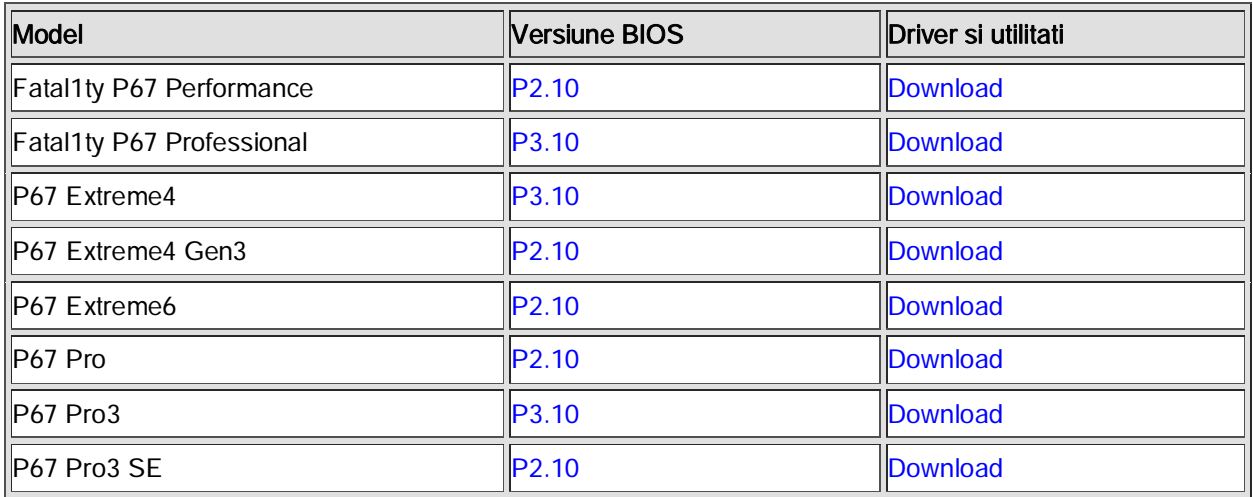

Lista suport pentru placa de baza H67 si sectiunea pentru descarcari

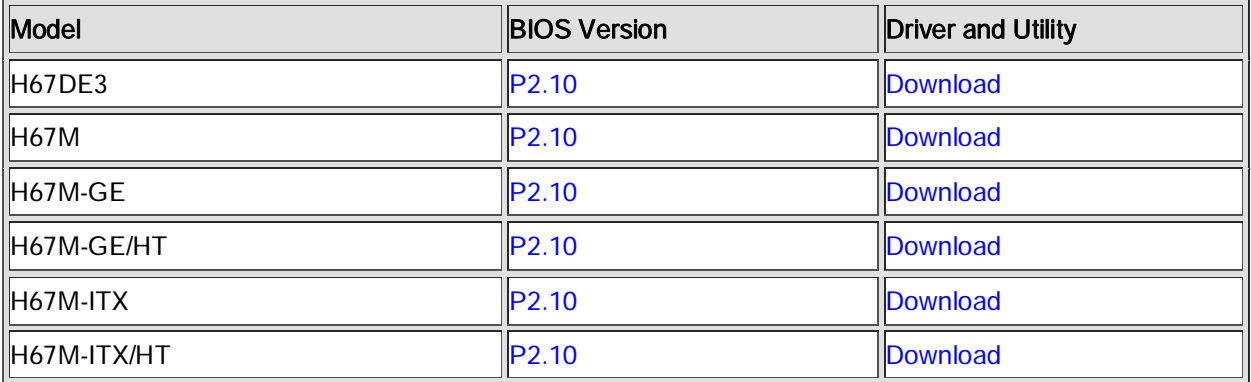

. Sunt doua modalitati in care puteti verifica versiunea de BIOS.

1 Restartati sistemul si apasati [F2] sau [Delete] atunci cand apare sigla ASRock si puteti gasi versiunea BIOS sau UEFI in meniul principal ca in imaginea de mai jos.

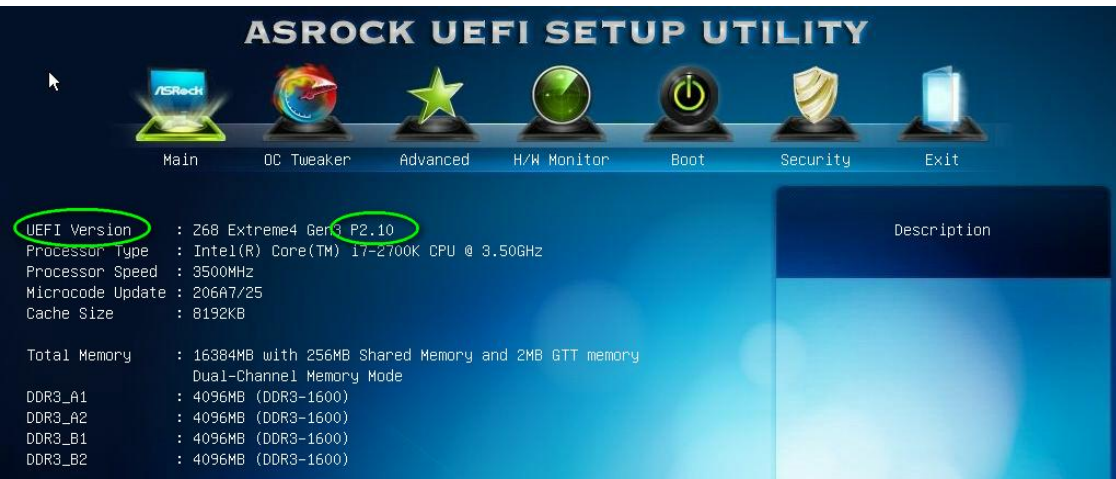

2 Sau, verificati eticheta de pe chip-ul BIOS ROM si puteti vedea ce versiune de BIOS a fost inclusa.

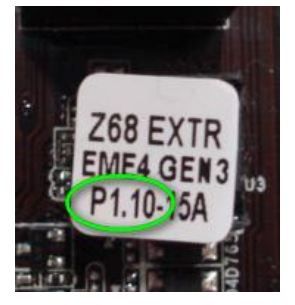

#### Pasul 2: Actualizare BIOS

A), Daca aveti un procesor Sandy Bridge sau daca puteti imprumuta unul atunci puteti actualiza cu usurinta BIOS-ul.

Descarcati versiunea de BIOS respectiva din tabelul de mai sus si actualizati BIOS-ul.

Pentru mai multe instructiuni faceti click pe iconita " How to update" din randul corespunzator.

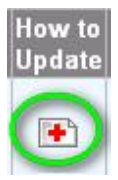

B), Daca nu dispuneti de un procesor Sandy Bridge sau nu puteti imprumuta unul, contactati comerciantul de la care l-ati cumparat pentru o actualizare de BIOS.

Este a doua modalitate rapida prin care placa dumneavoastra poate suporta procesorul Ivy Bridge.

Daca acest lucru nu este posibil atunci contactati serviciul tehnic ASRock pentru ajutor.

\*Nota: Daca utilizati un dispozitiv Flash USB pentru actualizarea BIOS-ului, dupa ce noua imagine BIOS a fost copiata pe chip, apasati orice tasta pentru a reporni sistemul. In timpul acesta, nu indepartati dispozitivul USB. Procedura de actualizare Intel ME firmware va incepe automat daca este necesar.

\*\*Nota Utilizati doar imaginea BIOS oferita de site-ul web ASRock.

#### Pasul 3: Actualizati driver-ul compatibil Intel HD graphics de pe site-ul web ASRock

http://www.asrock.com/support/download.asp

\*:Cum sa actualizati driver-ul Intel HD graphics:

1. Dezarhivati si deschideti fisierul pentru a executa "setup"

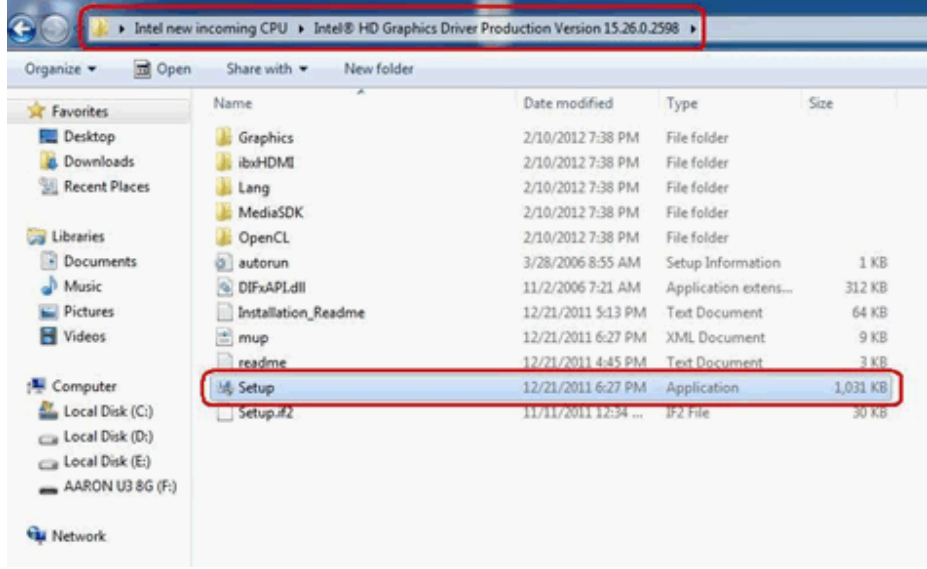

- 2. Urmati ghidul de instalare Intel driver installer pentru a instala driver-ul grafic.
- 3. Dupa ce instalarea s-a incheiat veti vedea mesajul de mai jos, restartati sistemul acum.

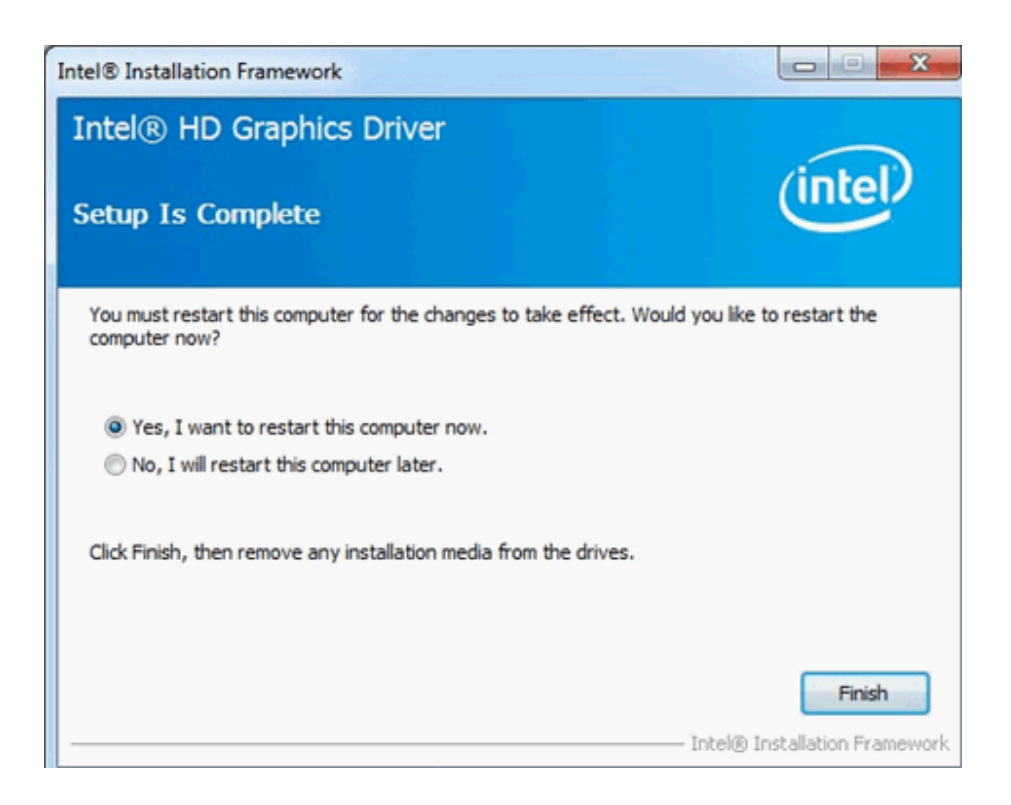

Pasul 4: Instalati versiunea corespunzatoare Intel Management Engine de pe site-ul web ASRock:

http://www.asrock.com/support/download.asp

- \* Cum sa instalati Intel Management Engine:
- 1. Dezarhivati si deschideti fisierul pentru a executa "setup".

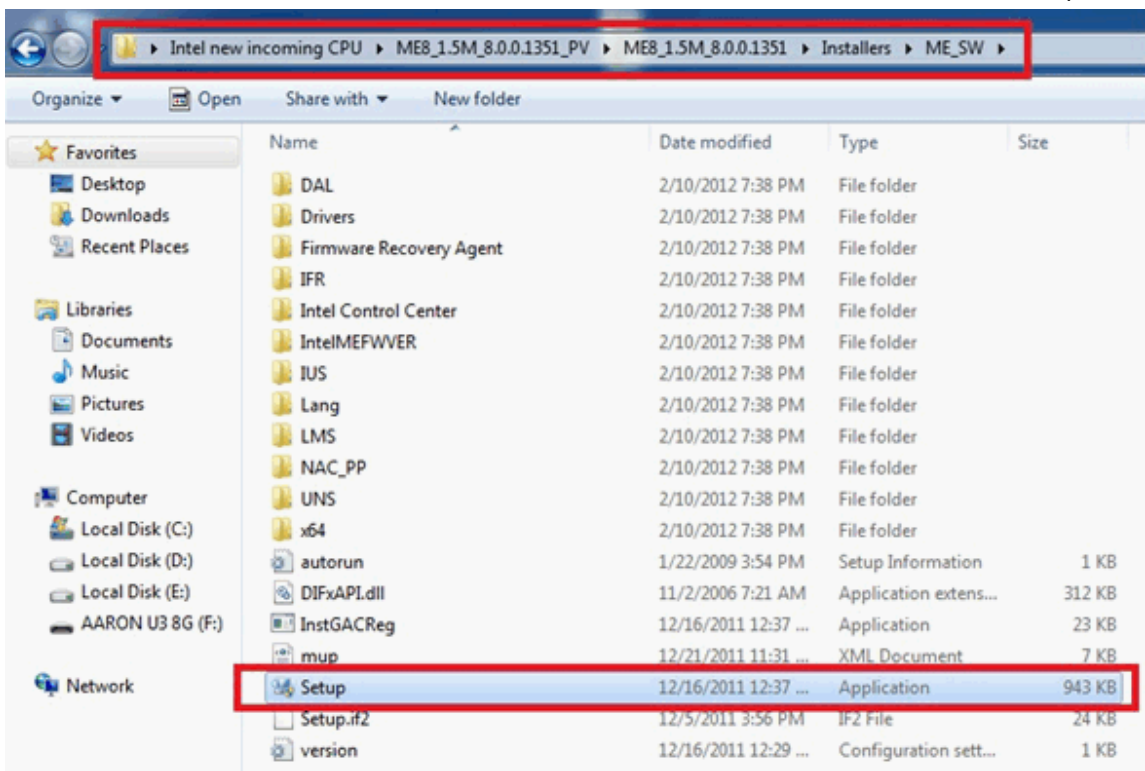

Ruta: Enter Intel ME8 folder-> ME8\_1.5M\_8.0.0.1351-> Installers-> ME\_SW-> Choose "Setup".

2. Urmati ghidul de instalare Intel driver installer pentru a instala driver-ul ME.

3. Dupa ce instalarea a luat sfarsit, veti vedea mesajul de mai jos. Faceti click pe finish.

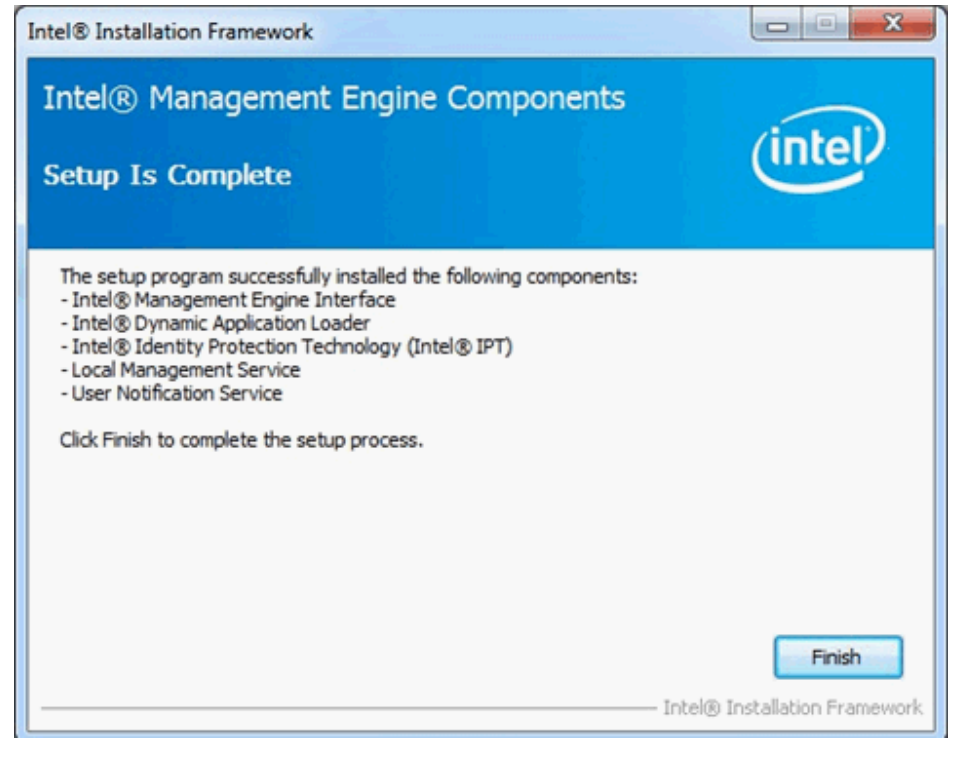

# Pasul 5: Instalati driver-ul Intel Smart Connect pentru sistemul de operare Microsoft Windows7/7 64 bit.

http://www.asrock.com/support/download.asp

## Pasu6: Actualizati utilitatea ASRock AXTU.

Actualizati noua versiune AXTU de pe site-ul web ASRock: http://www.asrock.com/support/download.asp

# Pasul 7: Inlocuiti procesorul cu Intel Ivy Bridge